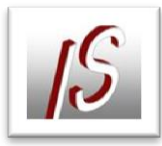

## WMS Dienst in AutoCAD Map 2013

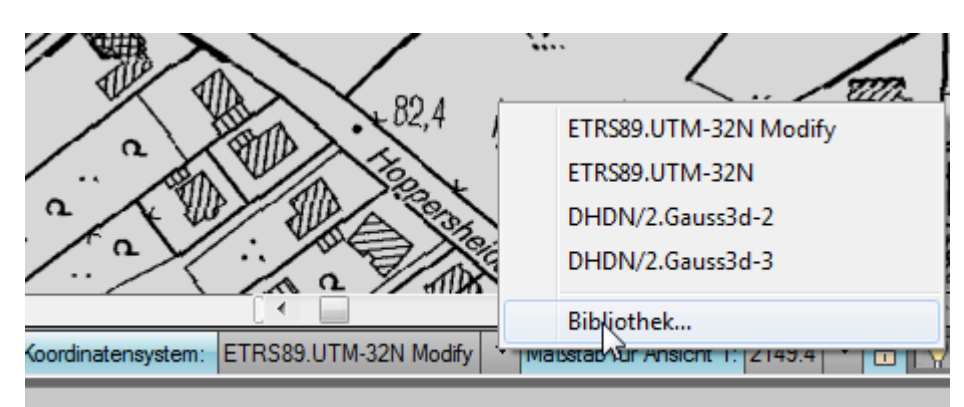

Der aktuellen Karte muss ein Koordinatensystem zugewiesen werden.

Unter "Suchen" den EPSG Code eintippen

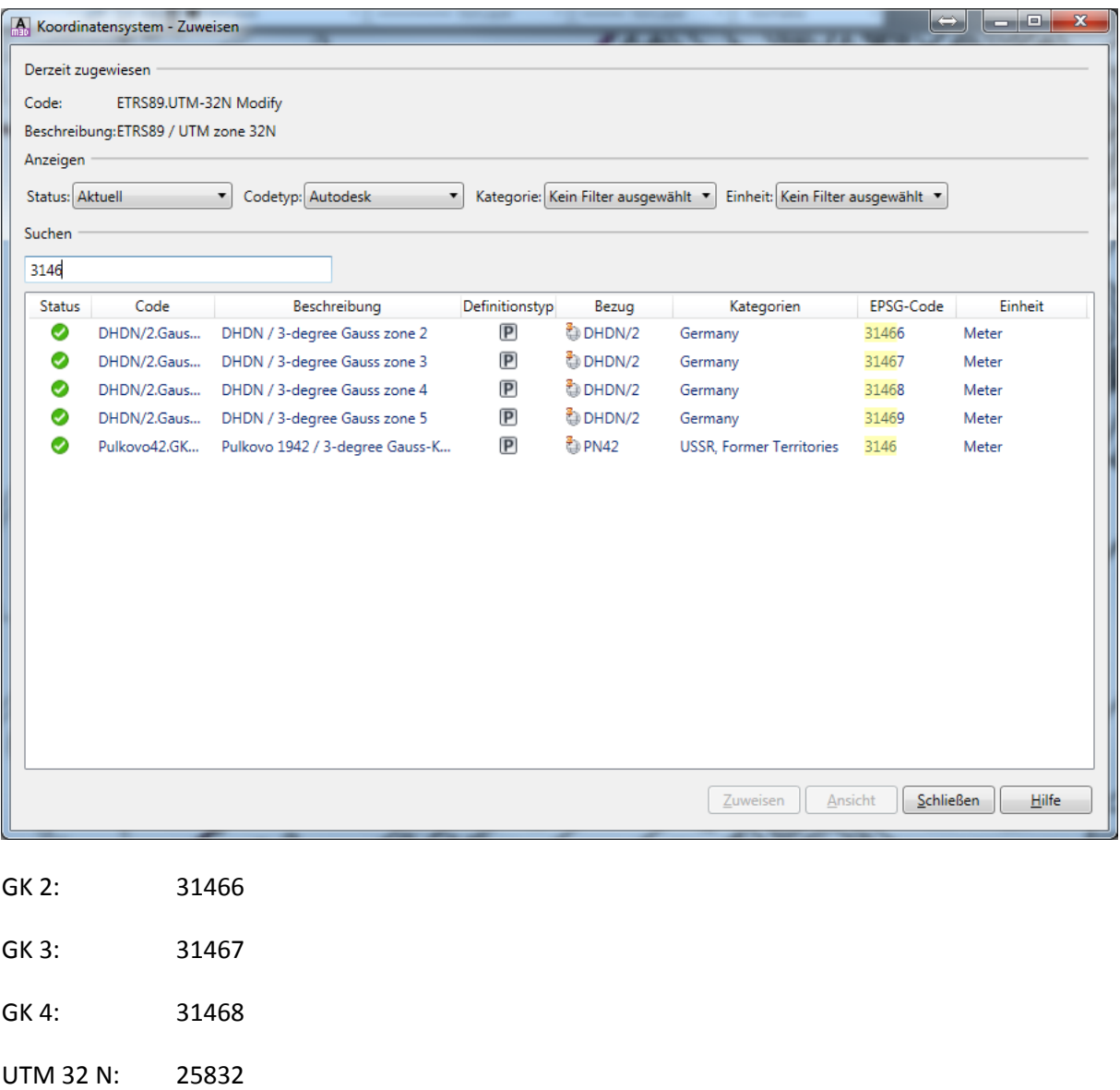

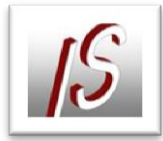

Bei der UTM-Koordinatensystemdefinition für Map 2013 ist ein Fehler für den nutzbaren Bereich enthalten.

Für die Nutzung der Dienste sollte ein eigenes Koordinatensystem angelegt werden.

## Befehl: MAPCSCREATE

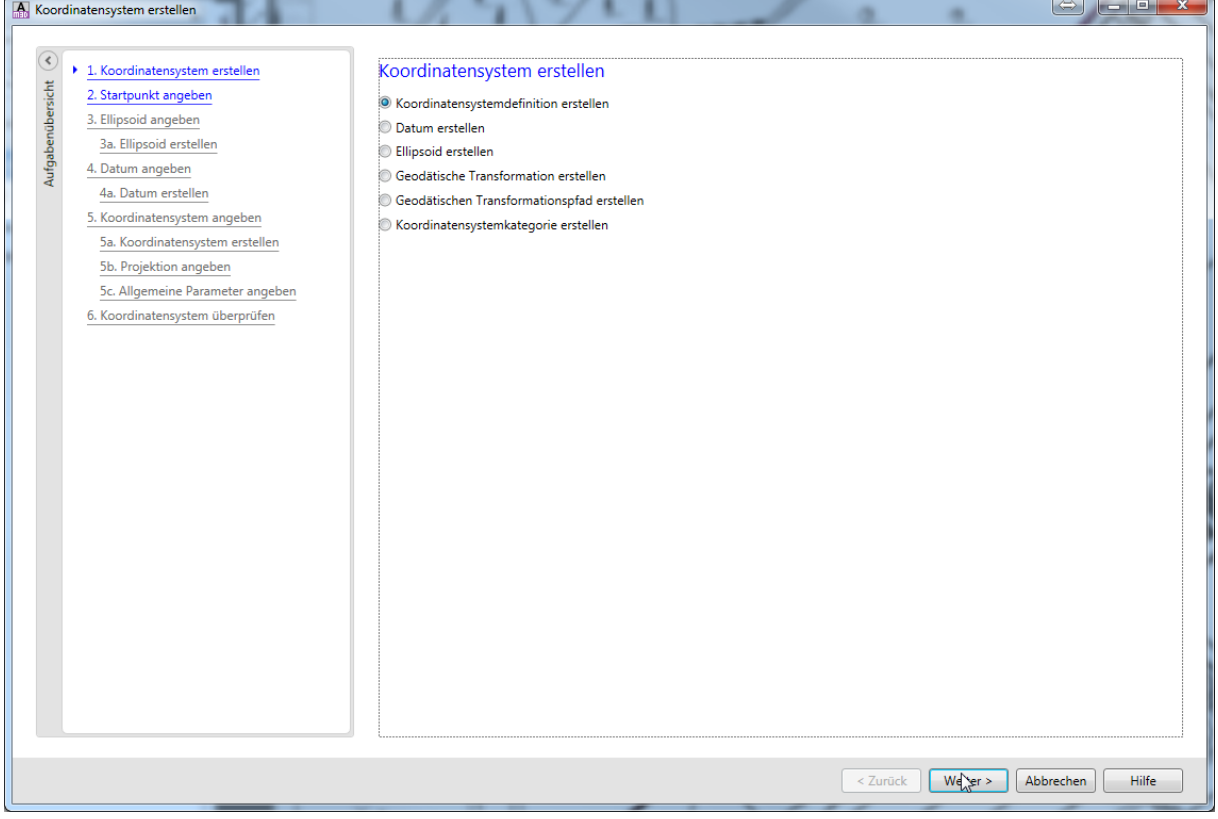

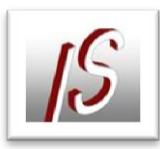

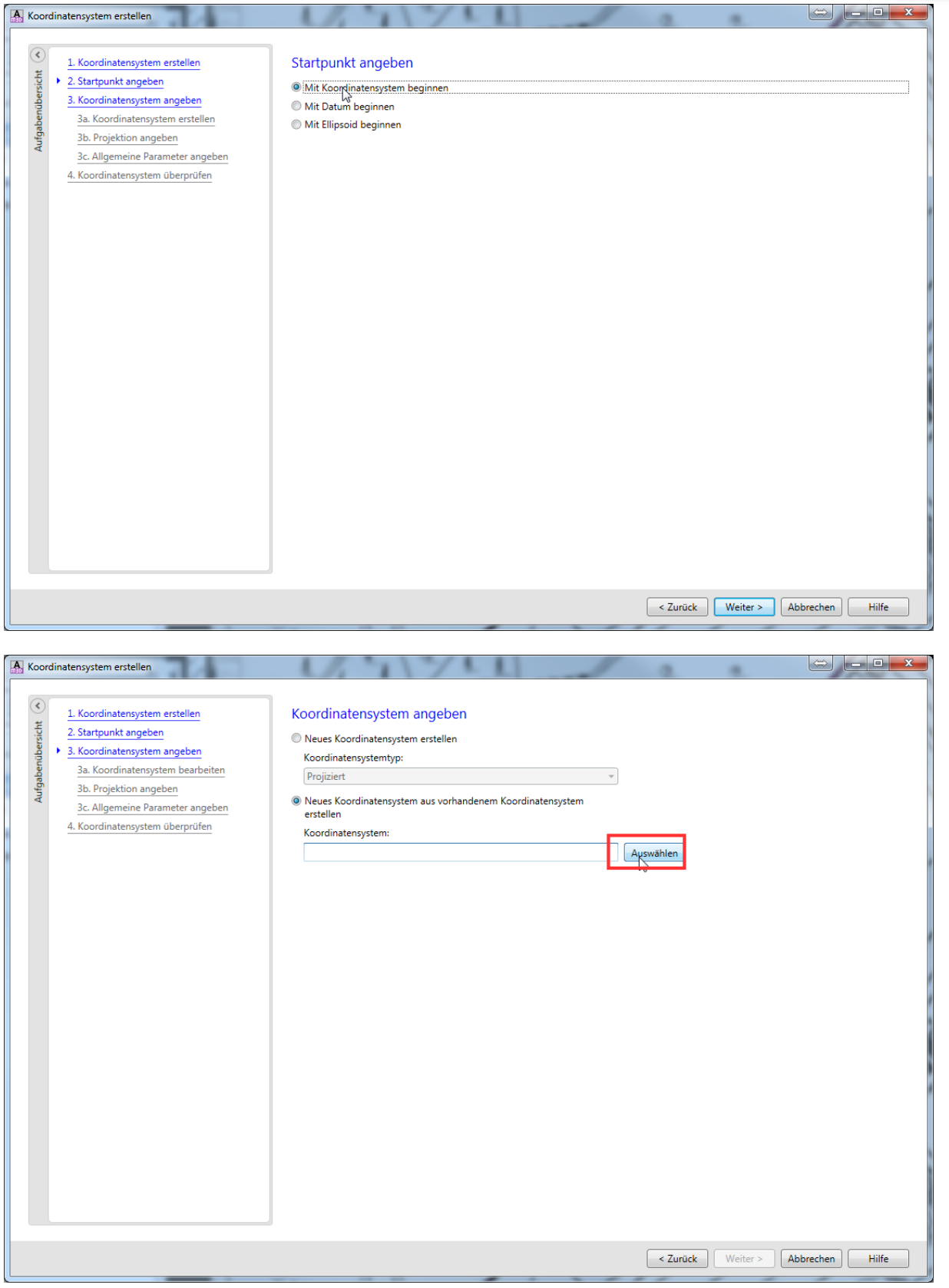

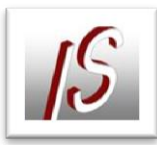

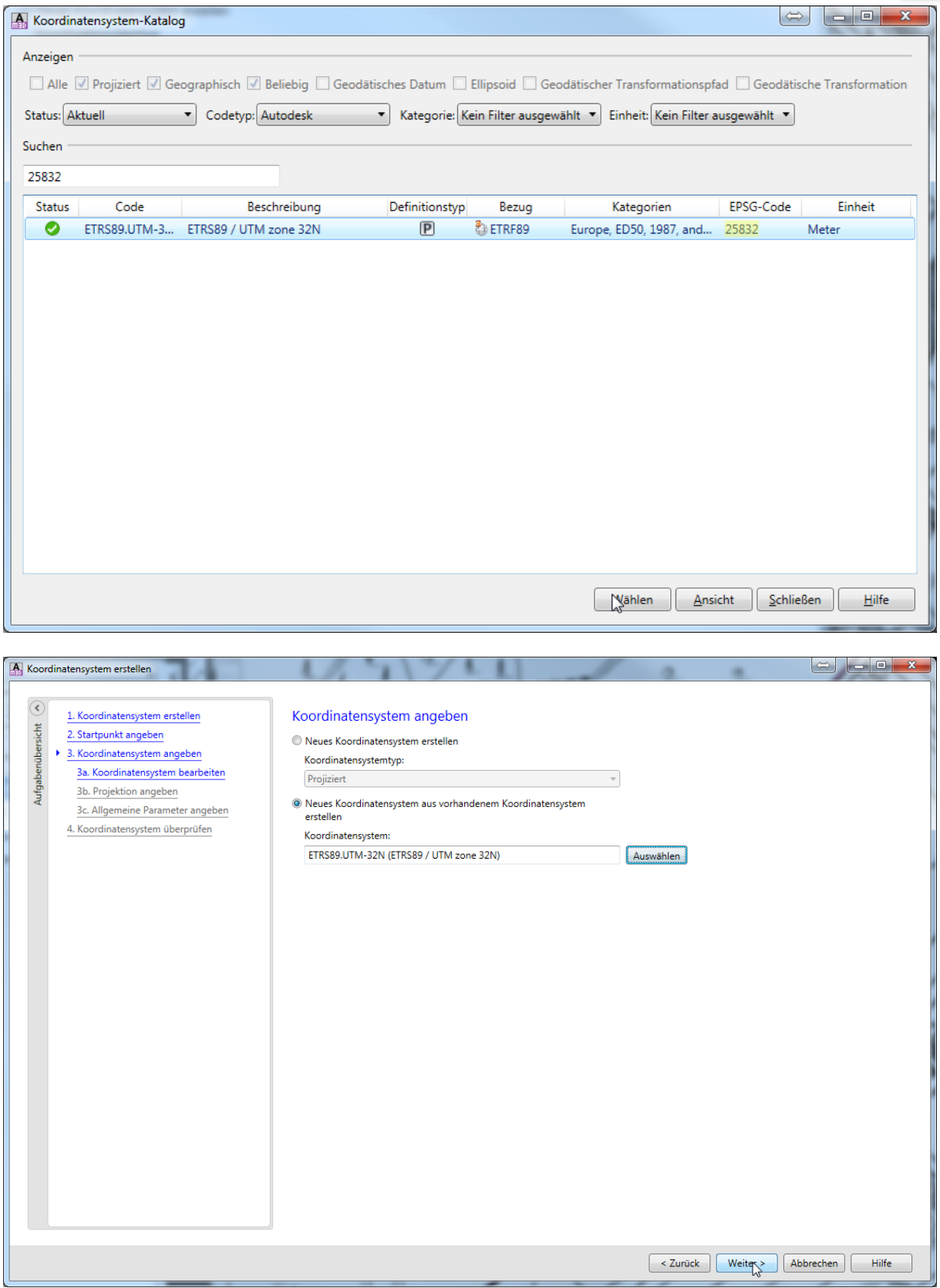

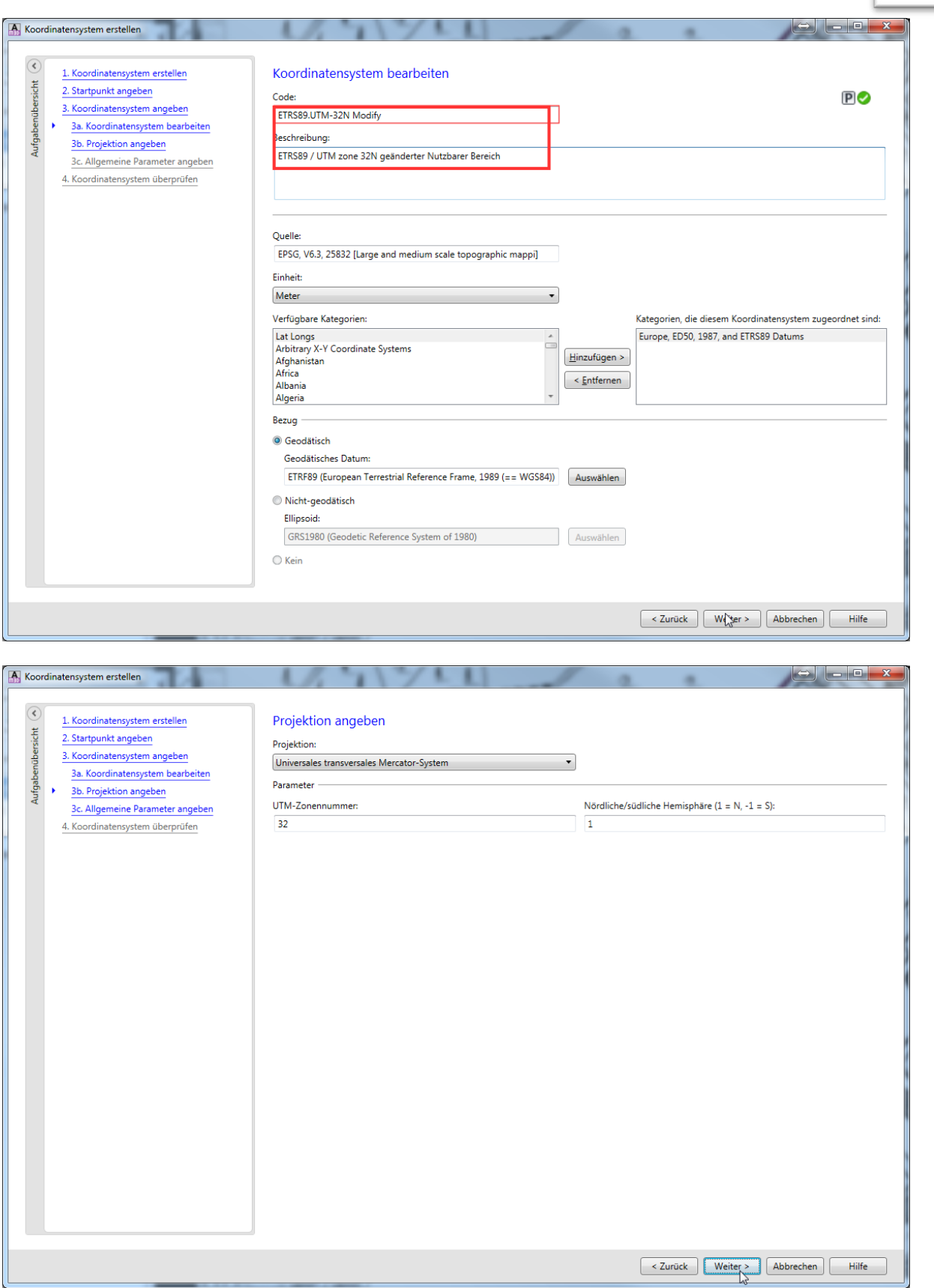

15

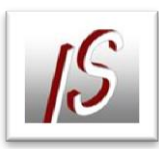

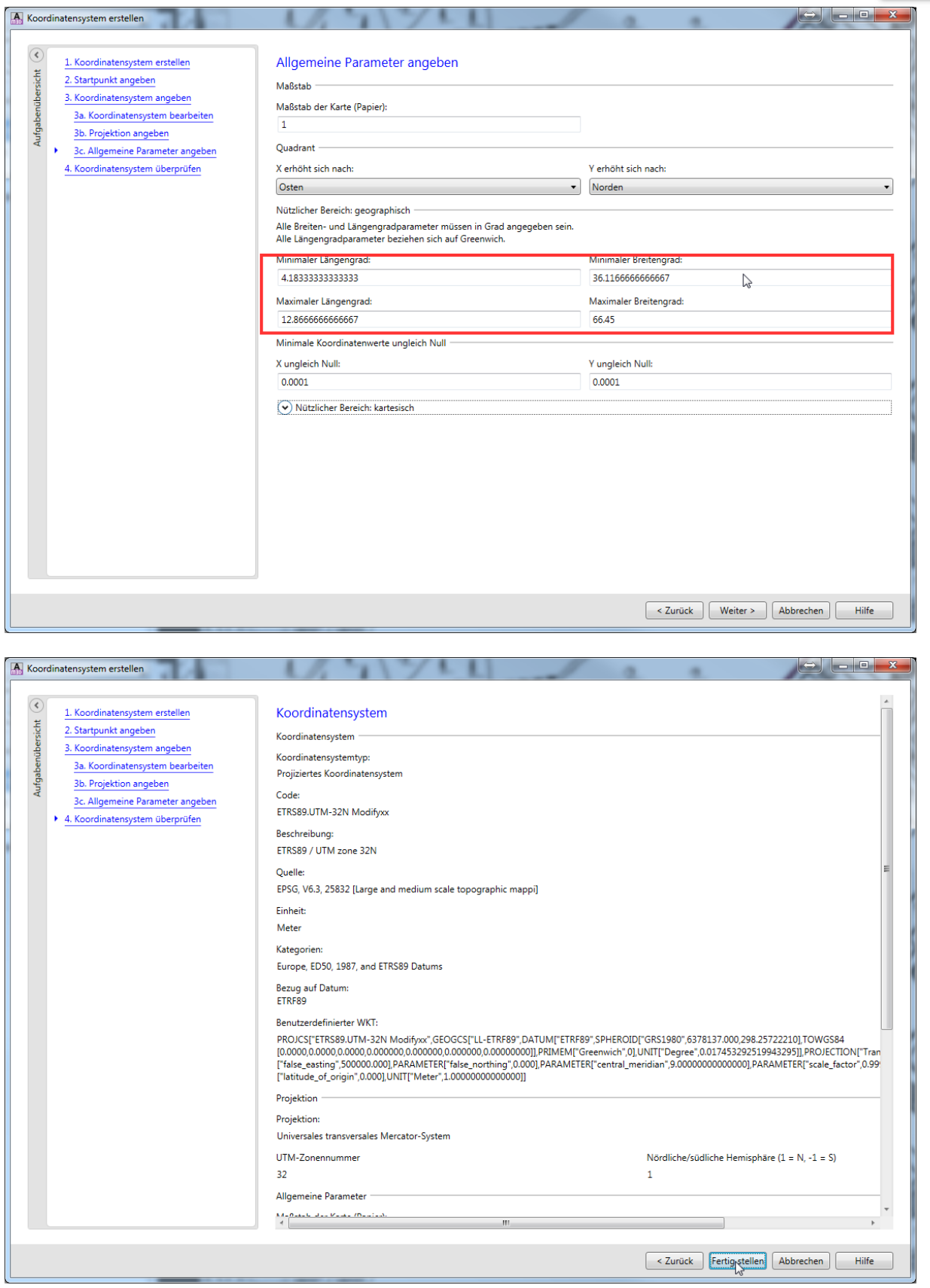

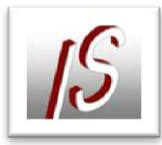

Nun kann das Koordinatensystem der Karte zugeordnet werden

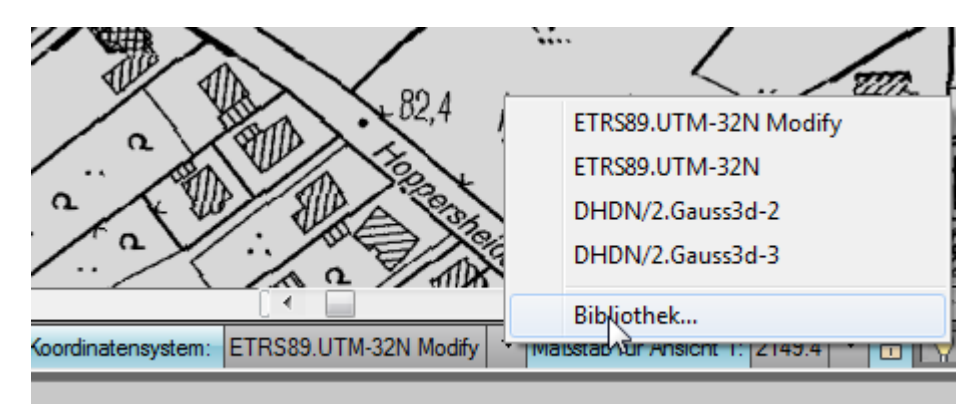

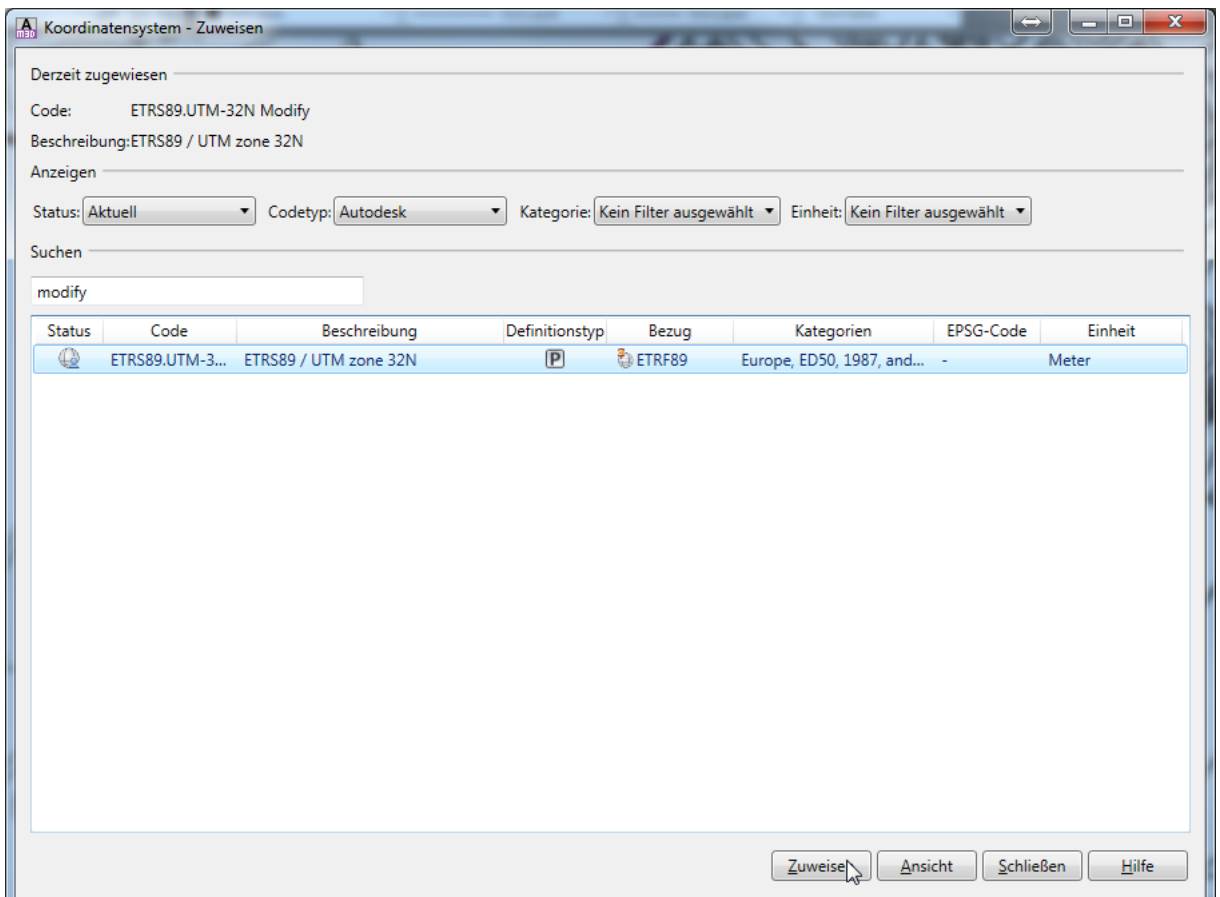

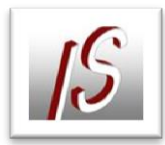

## WMS Dienste NRW

Verzeichnis der Dienste auf: [http://www.bezreg](http://www.bezreg-koeln.nrw.de/brk_internet/organisation/abteilung07/produkte/nrwatlas/)[koeln.nrw.de/brk\\_internet/organisation/abteilung07/produkte/nrwatlas/](http://www.bezreg-koeln.nrw.de/brk_internet/organisation/abteilung07/produkte/nrwatlas/)

Hilfsprogramm: [http://www.tim-online.nrw.de](http://www.tim-online.nrw.de/)

Hier können die zur Verfügung gestellten Layer gesichtet werden.

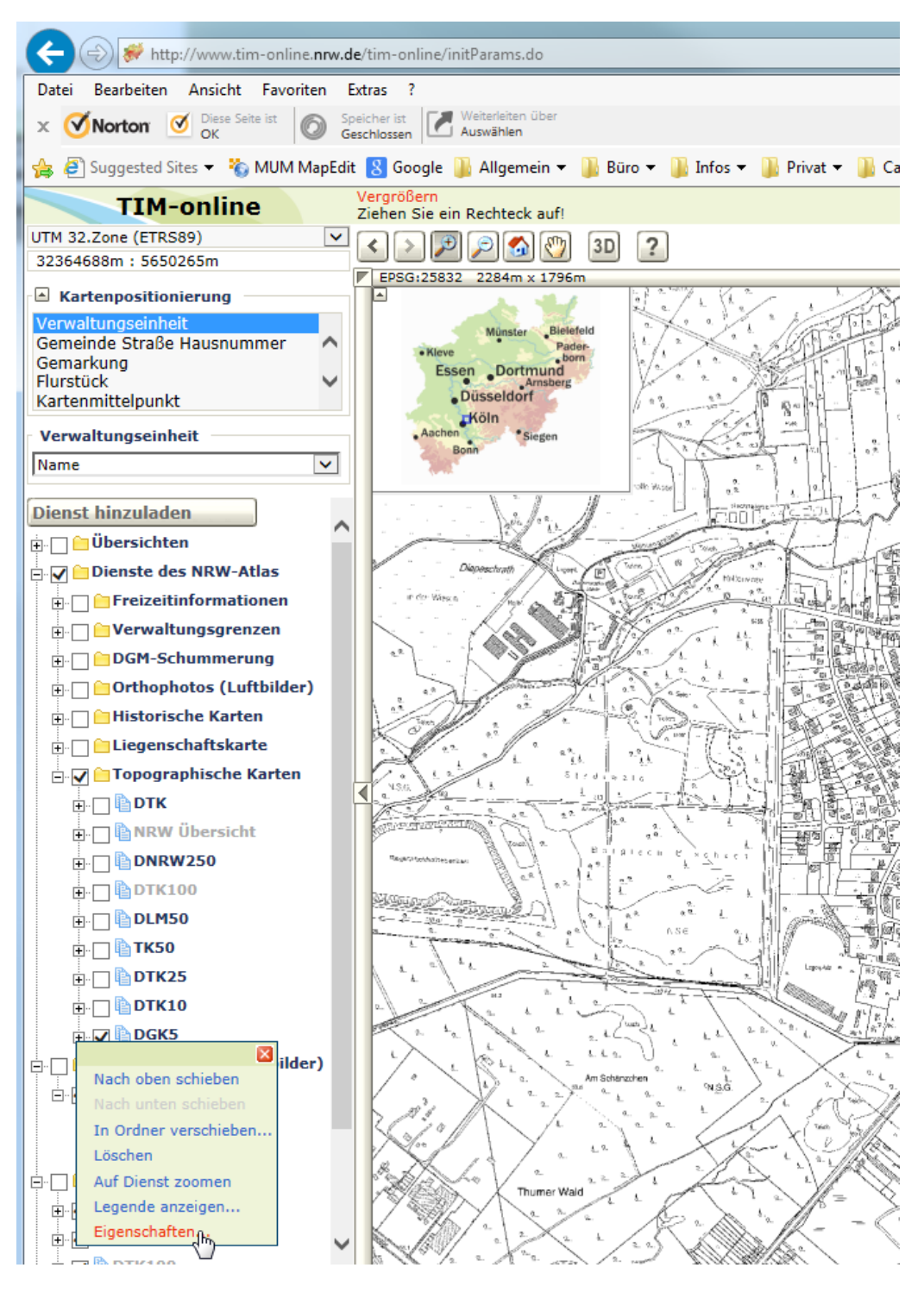

Mit Klick auf das entsprechende Node gelangt man auf die Eigenschaften des Layers. Hier kann die URL und die Version abgelesen werden.

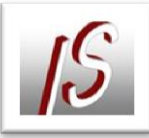

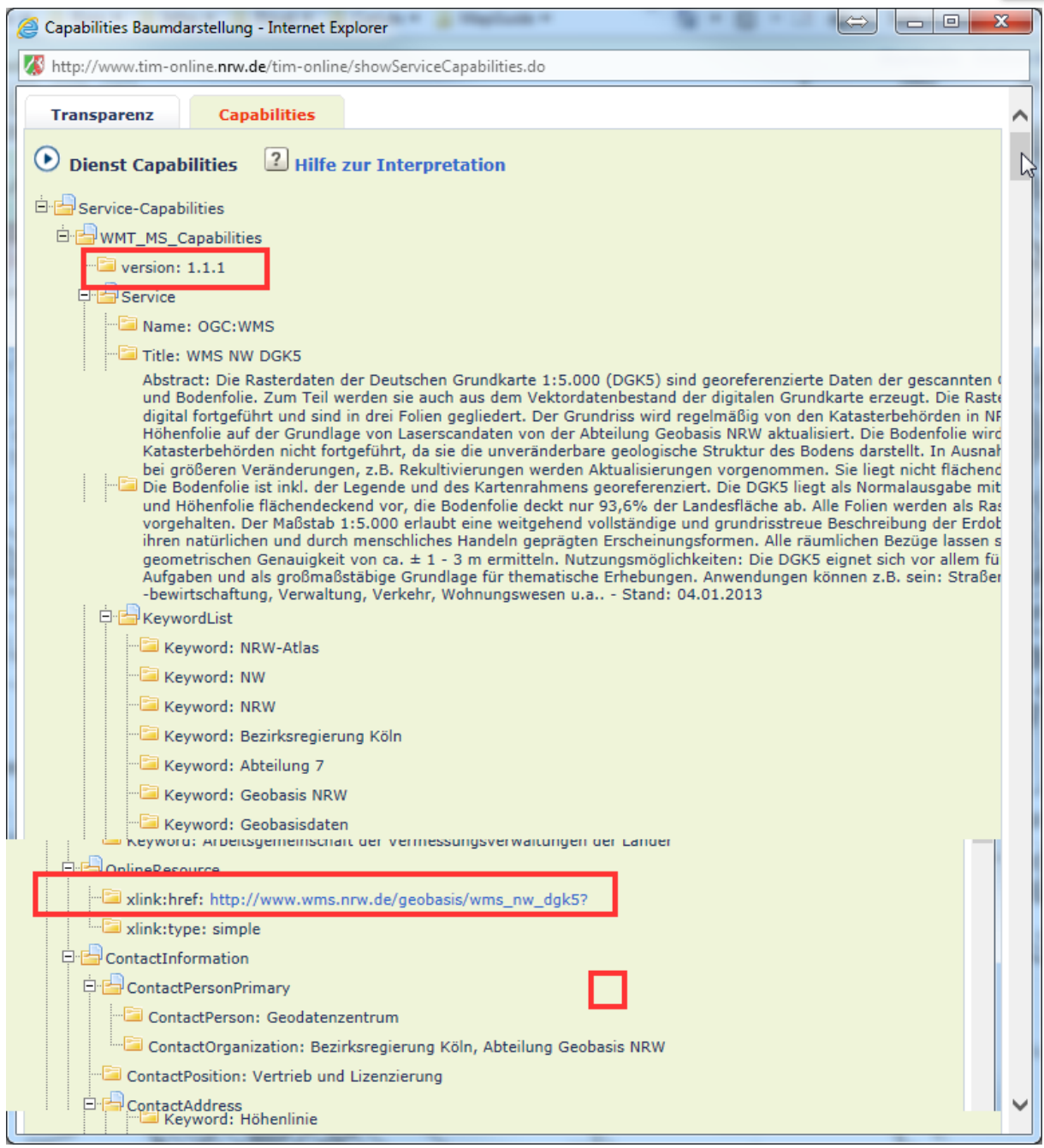

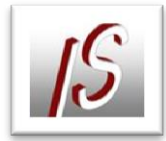

Im AutoCad Map die Datenverbindung anlegen

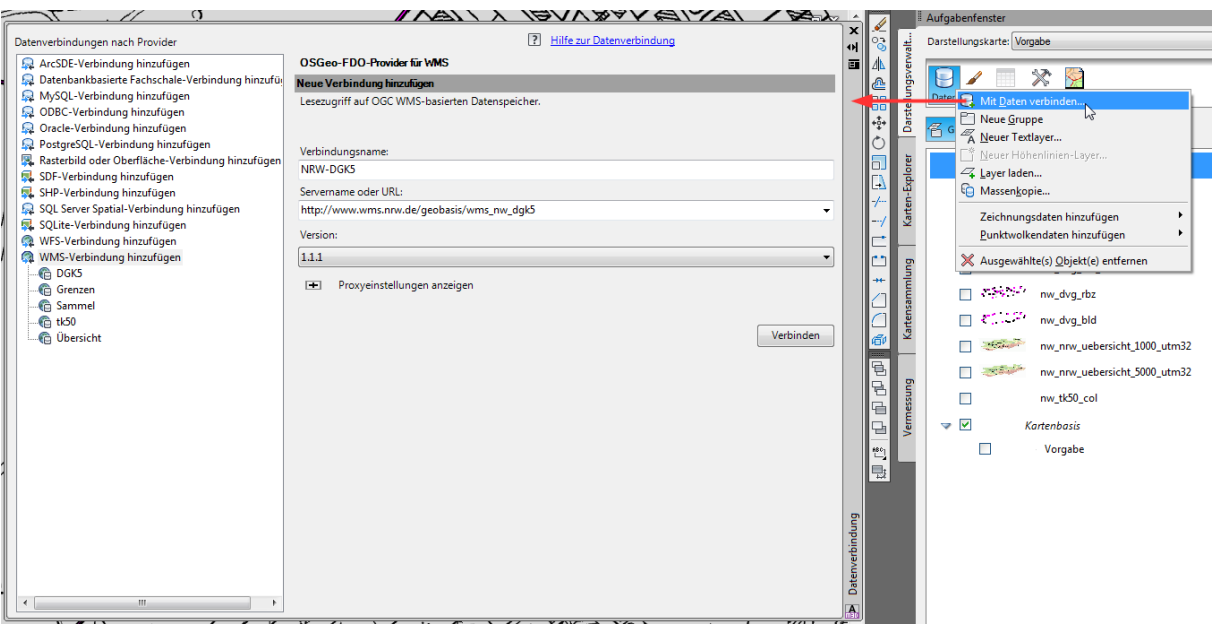

URL: [http://www.wms.nrw.de/geobasis/wms\\_nw\\_dgk5?](http://www.wms.nrw.de/geobasis/wms_nw_dgk5)

Version 1.1.1

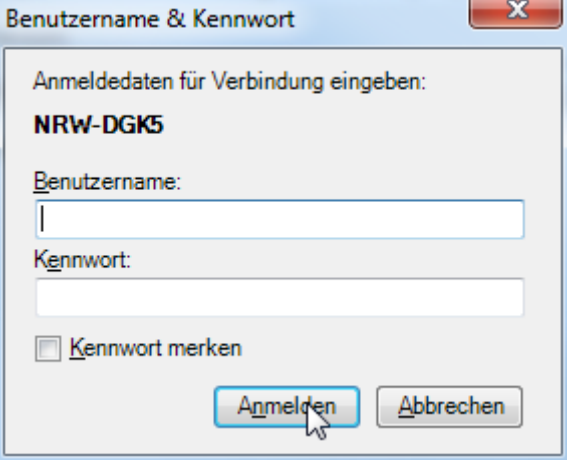

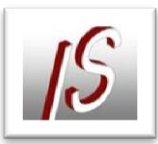

## Karte auswählen

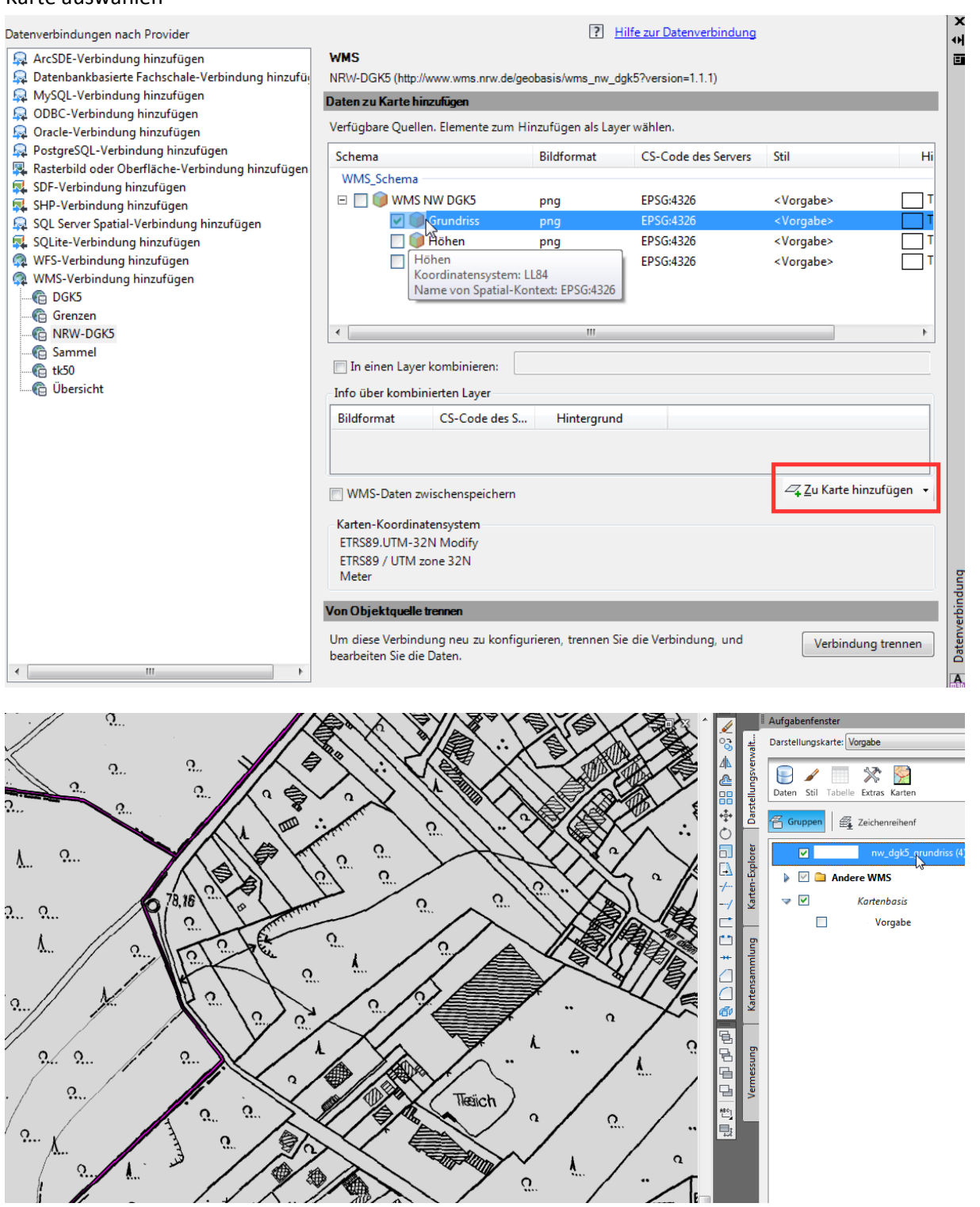